## Standalone Monitoring for vCenter VMs

## Standalone Monitoring for vCenter VMs

To facilitate simpler virtual asset management, you can automatically add VMs that belong to a VMware vCenter server topology to Uptime Infrastructure Monitor when that vCenter is added as an Element. VMware vSphere collects the metrics used to monitor these VMs. Despite this setup simplicity, you occasionally may want the virtual machine to host the Uptime Infrastructure Monitor Agent; doing so enables options that are not otherwise available. For example, via the Uptime Infrastructure Monitor Agent, you can use an Action Profile that performs self-healing steps on a mission-critical VM.

In this type of scenario, you can, from Uptime Infrastructure Monitor's configuration perspective, "detach" a VM from the VMware vCenter hierarchy that was originally imported, in order to control it independently of the vCenter server. Once performed, this VM is "promoted" to receive additional performance data delivered by the Uptime Infrastructure Monitor Agent, or for Windows systems, via WMI.

Although the topology remains intact on the VMware vSphere side, from Uptime Infrastructure Monitor's perspective, the VM is a standalone Element.

If the VMware vCenter Server is configured for additional data collection (the **Collect Uptime Agent data** option, found in **Additional Agent or WMI Monitoring** section of the VMware vCenter's **General Information** page, is enabled), any VM that is part of a VMware vCenter inventory is automatically "promoted" to be independently monitored when either the Uptime Infrastructure Monitor Agent is installed on it, or it is configured to use WMI for metrics retrieval

This behavior is controlled by the additional data collection settings for the vCenter, which were first configured (or skipped) when the VMware vCenter server was first added to Uptime Infrastructure Monitor. you can modify these additional data collection settings at any time, after which Uptime Infrastructure Monitor searches for appropriate VMs.

The frequency at which Uptime Infrastructure Monitor checks for Agent-enabled VMs is based on the **Rescan Time Interval** setting, which by default, is every 180 minutes.

Configuring Standalone VM Candidacy Scanning

To configure the method with which Uptime Infrastructure Monitor scans VMware vCenter server VMs for eligibility for standalone monitoring:

- 1. In the Infrastructure panel, click the gear icon beside the VMware vCenter server, and then select View.
- 2. On the VMware vCenter Element profile page, ensure the Info tab is selected.
- 3. On the main profile page, locate the Additional Agent Monitoring section, and then click Edit Settings.
- 4. If desired, modify the Rescan Time Interval setting.

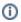

When you change this interval, the previous scan is completed before adjusting to the new setting.

- 5. Configure the data collection details with which candidate VMs are configured to collect metrics:
  - For the Uptime Infrastructure Monitor Agent, indicate the port on which it is listening, and whether it securely communicates with Uptime Infrastructure Monitor using SSL.
  - b. For data collection via WMI, indicate the host and domain on which WMI is implemented, and the username and password required for access.

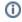

If a VM is detected to have both the Uptime Infrastructure Monitor Agent as well as WMI credentials, Uptime Infrastructure Monitor marks the VM for standalone monitoring via the Agent.

6. Click Save.

Modifying Data Collection Details for an Existing Standalone VM

For individual VMs that were scanned and discovered using VMware vCenter standalone VM settings, you can make changes to their data collection method by doing the following:

- 1. In the Infrastructure panel, click the gear icon beside the WMI- or Agent-based VM you wish to modify.
- 2. In the pop-menu, select View.
- 3. On the VM's profile page, ensure the **Info** tab is selected.
- 4. On the main profile page, in the **Data Collection** section, click **Edit Collection Method**.
- 5. In the pop-up configuration window, modify the details for the existing data collection method for the VM:
- For the Uptime Infrastructure Monitor Agent, indicate the port on which it is listening, and whether it securely communicates with Uptime Infrastructure Monitor using SSL.
- 7. For data collection via WMI, indicate the host and domain on which WMI is implemented, and the username and password required for access.
- 8. Click Save.
- 9. When the pop-up window closes, you can make sure the settings you have provided are correct by clicking the Test button.

## **Detaching Ignored VMs**

Any VM whose parent VMware vSphere object is marked as ignored cannot individually be added to the monitored list. (See Managing vCenter Inventories in Uptime Infrastructure Monitor for more information.) In these cases, any ignored VM that is a candidate for standalone monitoring is shown with an accompanying **Enable Monitoring** button, found on the VMware vCenter server's **Info** page:

To remove an ignored VM from Uptime Infrastructure Monitor's mirrored inventory of the VMware vCenter server, do the following:

- Ensure the Uptime Infrastructure Monitor Agent is installed on the VM Element, or that Uptime Infrastructure Monitor is configured to use WMI as a data collection method for Windows-based Elements.
  For more information, see Configuring Global Data Collection Methods.
- 2. In the Infrastructure panel, click the gear icon beside the VMware vCenter server, then in the pop-menu, select View.
- 3. On the VMware vCenter Element profile page, ensure the Info tab is selected.
- 4. Click Inventory Detail.
- 5. On the **vCenter Inventory Detail** page, from the **Ignored Elements** list, locate the VM Element you wish to enable for standalone monitoring. All VMs that are part of the VMware vCenter server's inventory that are found to be eligible for standalone monitoring are listed with a corresponding **Enable Monitoring** button.
- 6. Click Enable Monitoring.

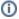

Enabling standalone monitoring for a VM permanently detaches it from the VMware vCenter server's configuration in Uptime Infrastructure Monitor.

7. Repeat these steps for each VM.

All VMs that are detached for standalone monitoring no longer appear in Uptime Infrastructure Monitor as part of the VMware vCenter server's inventory, or as a virtual machine, and instead appear and report as a physical Element.